# Lplayer

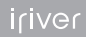

# **Inhoud**

Aan de slag

Componenten 4 De regelaars vinden 5 LCD-display 6 De iriver plus 3 installeren 8 Windows Media Player 11 installeren 9

#### $-0.000$ Eenvoudige handelingen

Het product aan-/uitzetten 12 Een menu selecteren 13 HOLD en RESET gebruiken 14 Producten aansluiten 15

**+ + + + Het product gebruiken** Muziek 20 Video's 23 Afbeeldingen 25 Tekst 27 FM Tuner 29 Opnemen 31 Bestandsverkenner 32 Instellingen 33

#### ... Andere informatie

Werken met de iriver plus 3 36 Werken met de Windows Media Player 11 40 Copyright/certificatie/handelsmerken/ beperkte aansprakelijkheid 43 Veiligheidsinstructies 44 Problemen oplossen 47

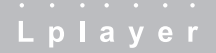

# 01 Aan de slag

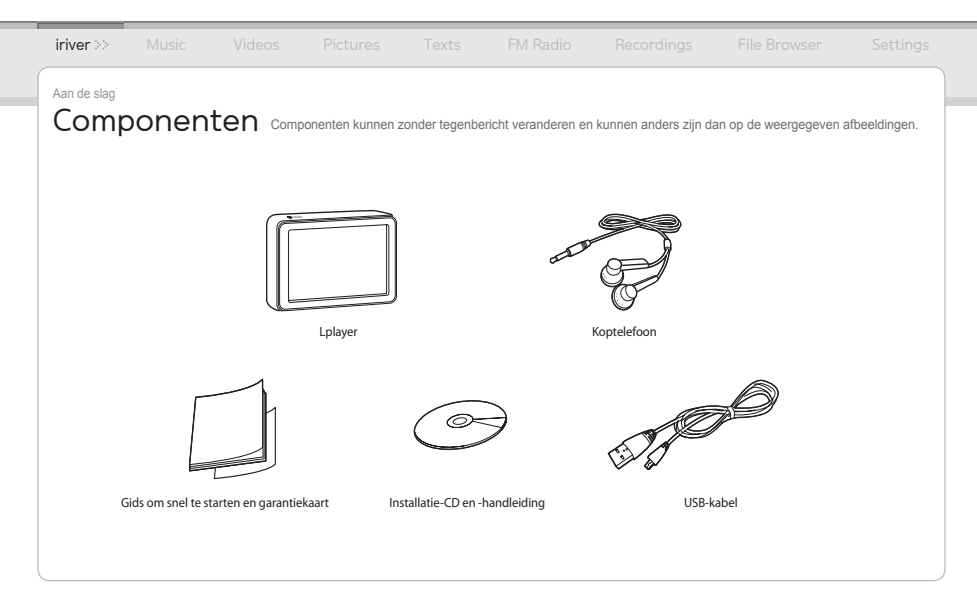

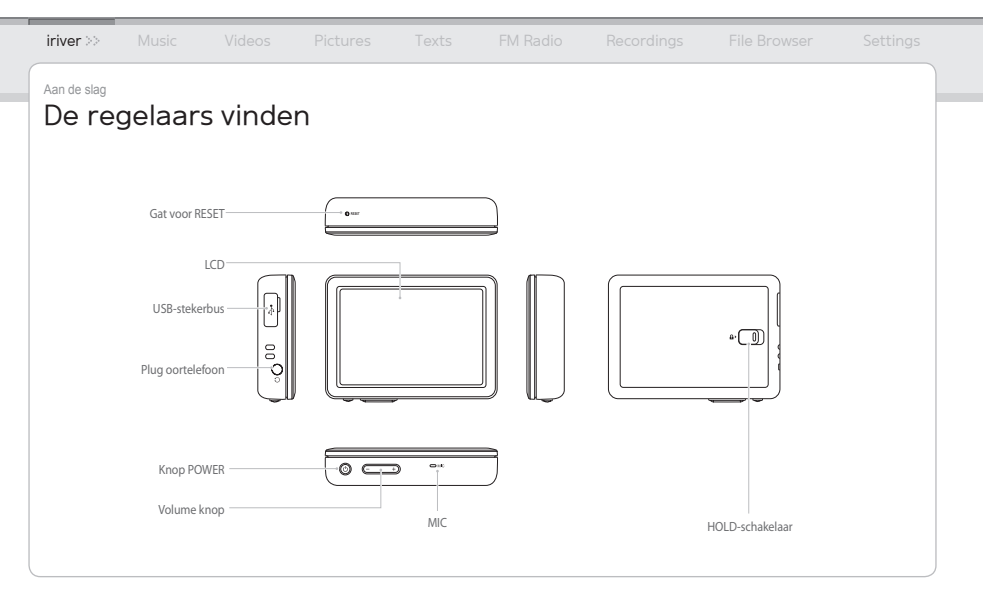

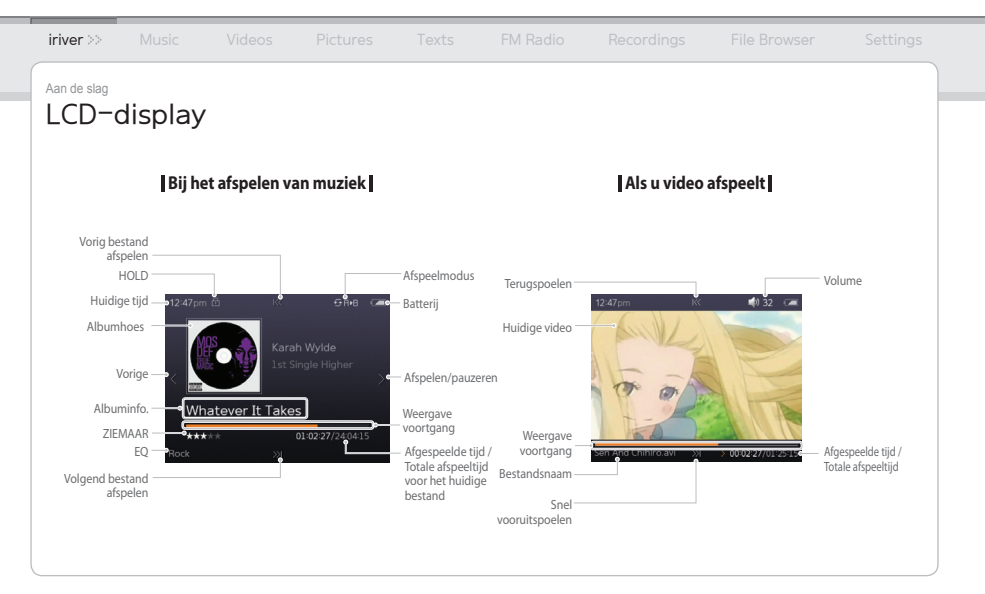

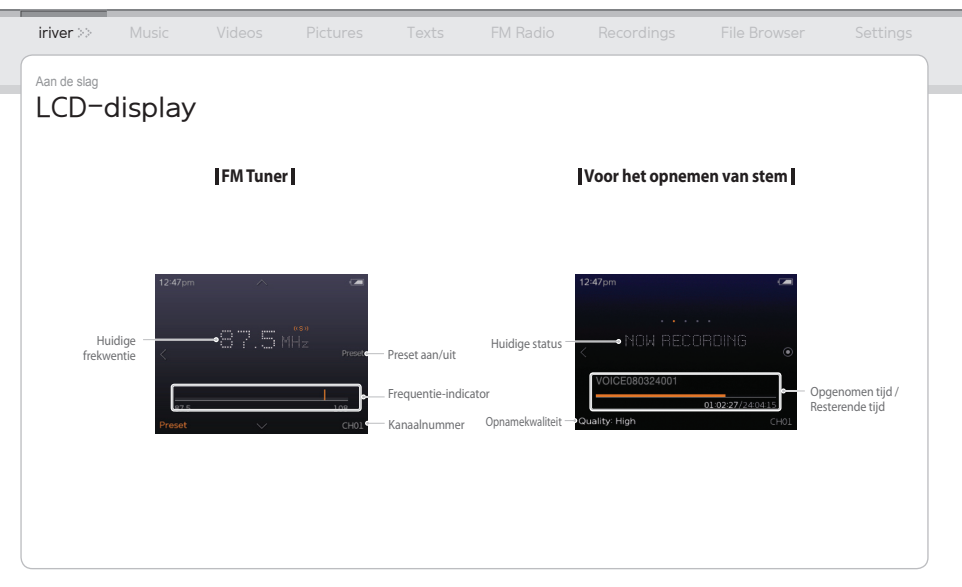

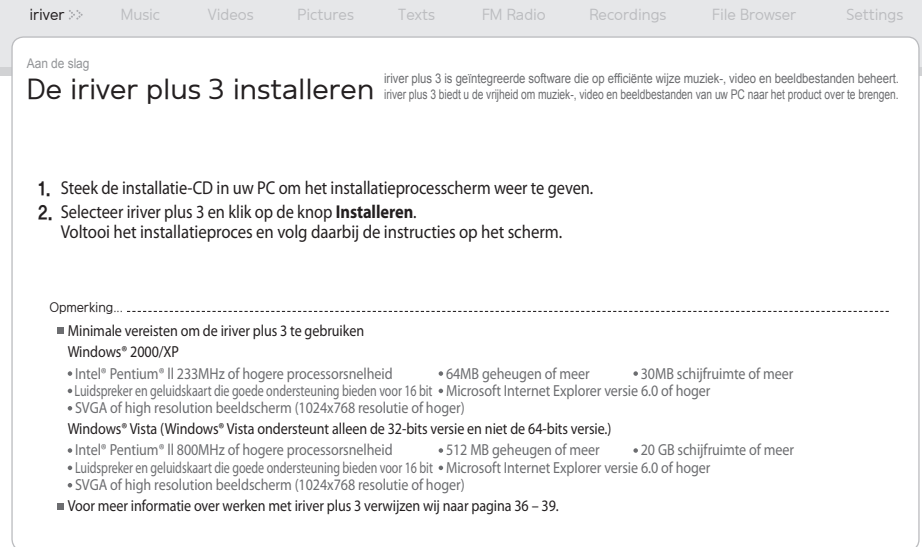

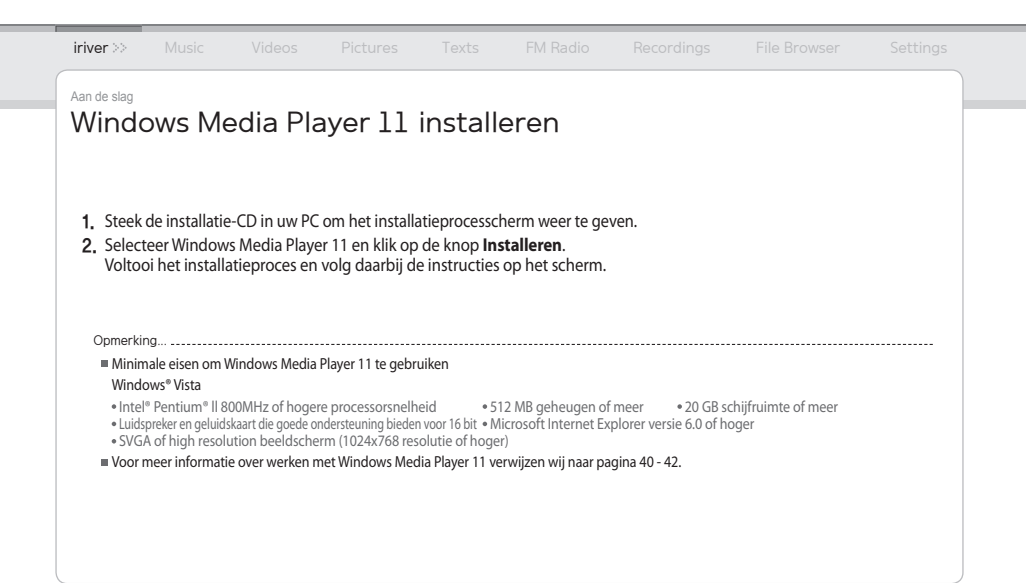

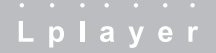

# 02 Eenvoudige handelingen

- 
- 
- 
- 
- 
- 
- 
- 
- 
- 

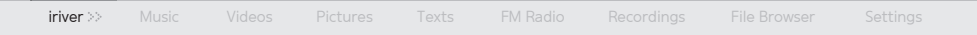

# Eenvoudige handelingen Het product aan-/uitzetten

# **Het product aanzetten**

1. Druk de knop (b) in en houd deze op het product ingedrukt om deze in te schakelen.

# **Het product uitzetten**

1. Druk de knop (b in en houd deze op het product ingedrukt om deze uit te schakelen.

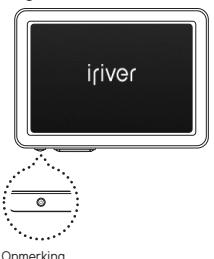

 Dit product heeft een functie om automatisch stroom te sparen. Op basis van de instelling van de modus voor stroomsparen zal het product automatisch uitgeschakeld worden, als het een tijd niet gebruikt is. Voor meer informatie over het instellen van deze modus verwijzen wij u naar **Instellingen > Energiestand > Automatisch uitschakelen**. (Zie pagina 33.)

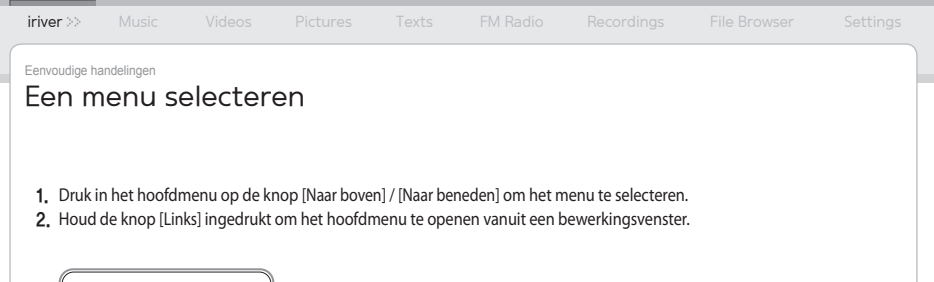

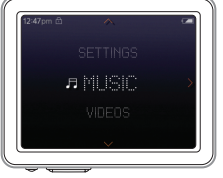

# Eenvoudige handelingen HOLD en RESET gebruiken

# **Werken met HOLD**

1. Schuif de **HOLD**-schakelaar in de richting van de pijl zoals hieronder wordt afgebeeld om het product te vergrendelen.

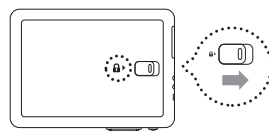

2. Schuif de **HOLD**-schakelaar in de tegengestelde richting om het product te ontgrendelen.

# **RESET gebruiken**

1. Als de speler stopt en niet op een bewerking reageert, drukt u op het **RESET**-gat.

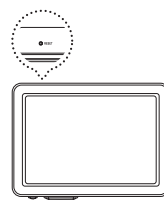

### Opmerking..........................

Als u een **RESET** uitvoert, worden de datum-/tijdinstellingen niet uit het geïntegreerde geheugen verwijderd.

# Eenvoudige handelingen Producten aansluiten

# **De koptelefoon aansluiten op de Lplayer**

1. Sluit de oortelefoon aan op het aansluitingspunt.

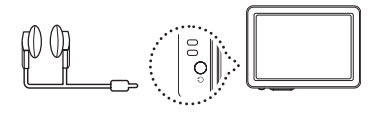

# **Het product opladen**

1. Schakel de PC in en sluit de Lplayer er op aan met behulp van de USB-kabel.

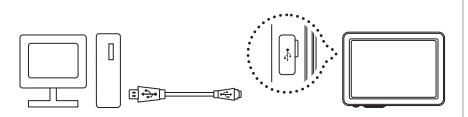

Opmerking...

- Als het product op de PC met de USB-kabel aangesloten is, zal de geïntegreerde batterij automatisch geladen worden.
- Gebruik geen andere USB-kabel dan die standaard bij uw product werd meegeleverd. Doet u dit wel, dan kan disfunctie mogelijk het gevolg zijn.
- Controleer of de Lplayer aangesloten is op een high-power USB 2.0 poort. Sommige low-power USB-poorten ingebouwd in sommige perifere apparaten, zoals bepaalde toetsenborden en USB-hub zonder geïntegreerde stroom, kunnen mogelijk niet genoeg stroom leveren om te laden.
- Als de PC in de modus Standby staat, kan het product mogelijk geladen worden.
- Laad het product alleen bij kamertemperatuur. Het product kan niet in extreme warme en koude plekken geladen worden.
- Als het product tijdens het opladen wordt gebruikt, kan de oplaadtijd langer zijn.

### Eenvoudige handelingen

# Producten aansluiten

# **De Lplayer op uw PC aansluiten**

- 1. Druk de knop (b) in en houd deze op het product ingedrukt om deze in te schakelen.
- 2. Schakel de PC in en sluit de Lplayer er op aan met behulp van de USB-kabel.

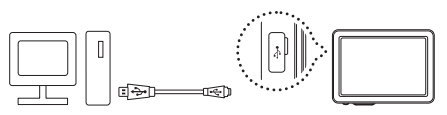

3. Als deze goed aangesloten wordt, zal de LCD er uit zien als beneden.

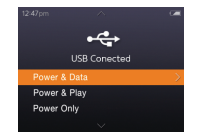

- **Ingeschakeld & gegevens** : Het product wordt momenteel opgeladen en de gegevens worden overgedragen.
- **Ingeschakeld & Afspelen** : Het product wordt momenteel opgeladen en het bestand wordt afgespeeld.
- **Alleen ingeschakeld** : Het product wordt momenteel opgeladen.

Eenvoudige handelingen

# Producten aansluiten (gebruiken als een verwijderbare schijf)

# **Bestand/map kopiëren naar het product**

1. Nadat u het bestand/de map op uw PC hebt geselecteerd, sleept u het en zet het neer naar het station dat voor het product staat.

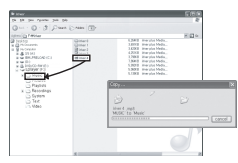

# **Bestand/map van het product verwijderen**

- 1. Nadat u het bestand/de map hebt geselecteerd, klikt u met de rechter muisknop en selecteert **Verwijderen**.
- 2. Klik op **Ja** in het **Bestand verwijderen bevestigen /Map verwijderen bevestigen** popup-venster om het bestand/de map te verwijderen.

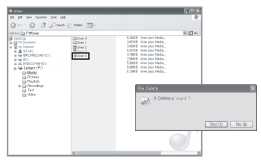

Opmerking...

Sluit het USB-snoer altijd goed aan.

 Wanneer u gegevens met behulp van de USB-kabel overbrengt, laat deze nooit losraken of schakel de stroom niet uit om uw gegevens tegen schade te beschermen.

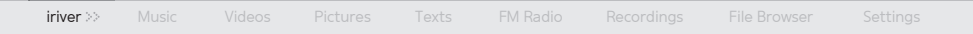

#### Eenvoudige handelingen

# Producten aansluiten

# **Aansluiting Lplayer en PC ongedaan maken**

1. Klik op het pictogram op de taakbalk om de aansluiting van het product ongedaan te maken met behulp van het menu Hardware veilig verwijderen te gebruiken.

# Safety Remove Hardware | 42 | 15 | 42 | 3:34 PM

2. Klik op de knop [Stop] om het ongedaan maken van de aansluiting te bevestigen.

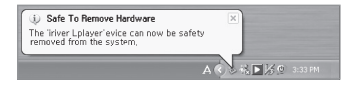

Opmerking..............................

- Het pictogram op de taakbalk kan bij sommige besturingssystemen niet zichtbaar zijn. Klik op Verborgen pictogrammen weergeven om het verborgen pictogram weer te geven.
- De optie Hardware veilig verwijderen is mogelijk niet beschikbaar als u sommige toepassingen gebruikt zoals Windows Explorer of Windows Media Player. Sluit allereerst alle toepassingen voordat u Hardware veilig verwijderen uitvoert.
- Als Hardware veilig verwijderen niet goed wordt uitgevoerd, probeer dit dan na een paar minuten. Als het product wordt verwijderd zonder het bovenstaande proces in acht te nemen, dan kunnen de gegevens in het product worden beschadigd.

# 03 Het product gebruiken

- 
- 
- 

- 
- 
- 
- 
- 
- 
- 

- 
- 
- 

- 
- 
- 
- 
- 
- 
- 

- 
- 

- 
- 
- 
- 
- 

# iriver **Music** >> Videos Pictures Texts FM Radio Recordings File Browser Settings

# Het product gebruiken Muziek

# **Muziek selecteren**

- 1. Druk in het hoofdmenu op de knop [Naar boven] / [Naar beneden] bom **Muziek** te selecteren en druk op de knop [Rechts].
- 2. Druk op de knop [Naar boven] / [Naar beneden] om het item te selecteren en druk op de knop [Rechts].
- 3. Druk op de knop [Naar boven] / [Naar beneden] om het bestand te selecteren en druk op de knop [Rechts] om het af te spelen.

# **Muziek afspelen**

- Druk op de knop +/- om het volume te regelen.
- Druk op de knop [Rechts] om te pauzeren of te hervatten.
- Druk op de knop [Naar boven] / [Naar beneden] om de eerdere of volgende muziek af te spelen.
- Als u muziek afspeelt, drukt u op [Naar boven] / [Naar beneden] en houd dit ingedrukt om snel naar voren te spoelen of snel terug te spoelen.
- Druk tijdens het afspelen op de knop [Links] om terug te gaan naar het vorige menu.

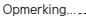

- Ondersteunde bestandtypes: MP3, WMA, OGG, FLAC, ASF
- In de **muziek** modus zullen muziekbestanden alleen in de muziekmap worden weergegeven. Gebruik de modus **Bestandsverkenner** om muziekbestanden in andere mappen af te spelen.
- U kan uw eigen afspeellijst beheren door gebruik te maken van iriver plus 3.
- Houd in het hoofdmenu de knop [Rechts] ingedrukt om muziek af te spelen die u recent heeft afgespeeld.

# Het product gebruiken Muziek

**Bijkomende Functies** Druk op de knop [Rechts] en houd dit ingedrukt om de Extra functies weer te geven.

# **A/B Herhalen**

Druk de [Rechts] knop in tijdens het beluisteren om het beginpunt (A) te kiezen. Druk de knop opnieuw in om het eindpunt (B) te kiezen.

De geselecteerde sectie tussen A en B zal worden afgespeeld. Druk opnieuw op de knop [Rechts] om herhaald afspelen uit te schakelen.

# **Afspeelmodus**

Selecteert de afspeelmodus die de afspeelvolgorde bepaalt.

- Normal: Schakelt de afspeelmodus uit.
- Repeat: Herhaalt alle bestanden.
- Repeat 1: Herhaalt een bestand.
- Shuffle: Speelt bestanden uit de huidige DB op willekeurige volgorde af.
- Shuffle + Repeat: Herhaalt bestanden uit de huidige DB op willekeurige volgorde.

### Opmerking.................................

Stel de niveaus van **Aangepast EQ** en **SRS WOW HD** niet in op hoog om geluidsvervorming te voorkomen.

# **Studiemodus**

Stelt tijdens het afspelen het overslaan van de interval in wanneer u op de knop [Naar boven] / [Naar beneden] drukt. (De Studiemodus is uitgeschakeld wanneer het is ingesteld op Uit.)

# **EQ selecteren**

Selecteert de EQ die gebruikt moet worden om muziek af te spleen.

# Het product gebruiken Muziek

# **Geluid**

# Stelt het geluidseffect in.

- Gebruikelijke EQ: Verandert niveaus van elk frequentiebereik om uw eigen equalisatie te creëren.
- SRS WOW HD: Stelt de niveaus van 3D geluidseffecten in.
- SRS: Past SRS 3D geluidseffecten aan.
- TruBass: Past het geluidsniveau van lage tonen aan.
- Focus: Stel de helderheid van het geluid in.
- WOW: Stelt het juiste boostniveau in per model oortelefoon.
- Definition: Produceert een scherper en helderder geluid.
- Fade-In: Volume wordt geleidelijk meer wanneer afspelen start.

# **Aantal maal herhaald**

SStelt het aantal maal in voor A-B herhalen.

# **Herhaalinterval**

Stelt de interval in voor A-B herhalen.

# **Scan-snelheid**

Stelt de snelheid in van snel vooruit spoelen of snel achteruit.

# **Weergave gezongen tekst**

Toont / verbergt tekst van geselecteerde muziek.

**Snelheid**

Klassificeert uw favoriete muziek met steraanduidingen.

**Voegt bookmark toe**

Voegt specifiek tijdslijnpunt toe aan bookmark.

**Dit bestand verwijderen**

Verwijdert het geselecteerde bestand.

**Informatie**

Geeft informatie weer voor het geselecteerde bestand.

# Het product gebruiken Video's

# **Video selecteren**

- 1. Druk in het hoofdmenu op de knop [Naar boven] / [Naar beneden] om **Video** te selecteren en druk op de knop [Rechts].
- 2. Druk op de knop [Naar boven] / [Naar beneden] om het item te selecteren en druk op de knop [Rechts].
- 3. Druk op de knop [Naar boven] / [Naar beneden] om het bestand te selecteren en druk op de knop [Rechts] om af te spelen.

# **Video afspelen**

- Druk op de knop +/- om het volume te regelen.
- Druk op de knop [Rechts] om te pauzeren of te hervatten.
- Druk op de knop [Naar boven] / [Naar beneden] en houd deze ingedrukt om snel vooruit of snel achteruit af te spelen.
- Druk tijdens het afspelen op de knop [Links] om terug te gaan naar het vorige menu.

#### Opmerking.......................

#### Ondersteunde bestandtypes: AVI, WMV

In de modus **Video's** worden videobestanden alleen in de videomap weergegeven.

Gebruik de modus **Bestandsverkenner** om videobestanden in de andere mappen af te spelen.

Max. speeltijd is afhankelijk van het type video.

- Gebruik voor het verzenden van het videobestand iriver plus 3. Anders kunnen tijdens het afspelen onverwachte fouten optreden.
- Als er een ondertitelingsbestand is (.smi), dan kunt u dit samen met het videobestand coderen met behulp van iriver plus 3. (Controleer of de namen van de video- en ondertitelingsbestanden overeenkomen.)

# Het product gebruiken Video's

**Bijkomende Functies** Druk op de knop [Rechts] en houd dit ingedrukt om de Extra functies weer te geven.

# **Afspeelmodus**

Stelt de modus Herhaald afspelen van het videobestand in.

# **Scan-snelheid**

Stelt de snelheid in van snel vooruit spoelen of snel achteruit.

# **Hervatten**

Selecteert of het afspelen van de video moet worden hervat vanaf het laatst afgespeelde punt of het begin.

# **In volgorde afspelen**

Wanneer er bestanden zijn met gerelateerde namen, worden deze bestanden opvolgend afgespeeld.

# **Voeg bookmark toe**

Voegt specifiek tijdslijnpunt toe aan bookmark.

- **Dit bestand verwijderen** Verwijdert het geselecteerde bestand.
- **Informatie**

Geeft informatie weer voor het geselecteerde bestand.

# Het product gebruiken Afbeeldingen

# **Beeld selecteren**

Opmerking...

- 1. Druk in het hoofdmenu op de knop [Naar boven] / [Naar beneden] om **Afbeeldingen** te selecteren en druk op de knop [Rechts].
- 2. Druk op de knop [Naar boven] / [Naar beneden] om het item te selecteren en druk op de knop [Rechts]. **Alles afspelen** Geeft alle afbeeldingen in het product weer. **Lijst Directories** Geeft opgeslagen afbeeldingsbestanden weer. **Afbeeldingenafspeellijst** Geeft afbeeldingenafspeellijsten weer die in iriver plus 3 zijn gemaakt.
- 3. Druk op de knop [Naar boven] / [Naar beneden] om het bestand te selecteren en druk op de knop [Rechts] om de afbeelding op het scherm weer te geven.
- Ondersteunde bestandtypes: JPG, BMP, PNG, GIF (Sommige bestandstypen kunnen een compatibiliteitsprobleem hebben.)
- In de modus **Afbeeldingen** worden afbeeldingsbestanden alleen in de afbeeldingenmap weergegeven.

Gebruik de modus **Bestandsverkenner** om afbeeldingsbestanden in de andere mappen weer te geven.

# **Beeld bekijken**

- Wanneer u een beeld afspeelt, drukt u op de knop [Rechts] om een diapresentatie te starten/te stoppen.
- Druk tijdens het afspelen op de knop [Naar boven] / [Naar beneden] om de vorige / volgende afbeelding af te spelen.
- Druk tijdens het afspelen op de knop [Links] om terug te gaan naar het vorige menu.

Gebruik iriver plus 3 om het afbeeldingsbestand over te dragen. Zo niet, dan kunnen onverwachte fouten optreden tijdens het afspelen.

# Het product gebruiken Afbeeldingen

**Bijkomende Functies** Druk op de knop [Rechts] en houd dit ingedrukt om de Extra functies weer te geven.

# **Afbeeldingsvertraging**

Opmerking...

Selecteert de tijd dat elk beeld wordt weergegeven op het scherm tijdens een diapresentatie.

# **Draaien**

Stelt de richting van de weergegeven afbeelding in.

# **Zoom**

# Vergroot de geselecteerde afbeelding.

- Druk op de knop [Rechts] om terug te gaan naar de oorspronkelijke grootte.

# **Dit bestand verwijderen**

Verwijdert het geselecteerde bestand.

# **Informatie**

Geeft informatie weer voor het geselecteerde bestand.

Het venster met extra functies wordt tijdens een diavoorstelling uitgeschakeld.

#### Het product gebruiken

# Tekst

# **Tekst selecteren**

- 1. Druk in het hoofdmenu op de knop [Naar boven] / [Naar beneden] om **Tekst** te selecteren en druk op de knop [Rechts].
- 2. Druk op de knop [Naar boven] / [Naar beneden] om het item te selecteren en druk op de knop [Rechts]. **Lijst Directories** Geeft opgeslagen tekstbestanden weer. **Lijst bookmarks** Geeft de lijst met bookmarks weer.
- 3. Druk op de knop [Naar boven] / [Naar beneden] om het bestand te selecteren en druk op de knop [Rechts] om de tekst op het scherm weer te geven.

# **Tekst bekijken**

- Druk op de knop [Rechts] om de automatische schuiffunctie te starten of te stoppen.
- Druk op de knop [Naar boven] / [Naar beneden] om omhoog of omlaag te schuiven.
- Druk tijdens het afspelen op de knop [Links] om terug te gaan naar het vorige menu.

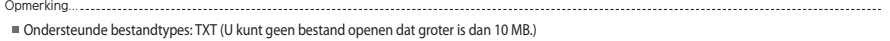

In de modus **Tekst** worden tekstbestanden alleen in de tekstmap weergegeven.

Gebruik de modus **Bestandsverkenner** om tekstbestanden in de andere mappen weer te geven.

### Het product gebruiken

# Tekst

**Bijkomende Functies** Druk op de knop [Rechts] en houd dit ingedrukt om de Extra functies weer te geven.

# **Spring naar**

Druk op [Naar boven] / [Naar beneden] om de hoeveelheid tekst over te slaan op basis van het opgegeven percentage.

# **Automatische schuifsnelheid**

Stelt de schuifsnelheid in.

# **Fontgrootte**

Selecteert de grootte van het lettertype.

# **Voeg bookmark toe**

Voegt specifiek bestandspunt toe aan bookmark.

**Dit bestand verwijderen**

Deletes the selected file.

Het venster met extra functies is uitgeschakeld wanneer de automatische schuiffunctie is ingeschakeld. Opmerking...

# Het product gebruiken FM Tuner

# **FM-radio beluisteren**

- 1. Druk in het hoofdmenu op de knop [Naar boven] / [Naar beneden] om **FM-radio** te selecteren en druk op de knop [Rechts].
- 2. Druk de [Naar boven] / [Naar beneden] knop in om het FM-radiostation te selecteren.

# **Scannen van FM-radiostation**

- Druk op de knop [Naar boven] / [Naar beneden] om naar de eerdere of de volgende frequentie te gaan.
- Nadat u Preset gedeactiveerd hebt door te drukken op [Rechts], drukt u op [Naar Boven] /[Naar Beneden] om naar de vorige/volgende beschikbare frequentie over te schakelen.
- Druk op de knop [Rechts] om de instellingen te activeren en druk op de knop [Naar boven] / [Naar beneden] om naar het volgende / vorige kanaal te gaan.
- Druk tijdens het afspelen op de knop [Links] om terug te gaan naar het vorige menu.

Het snoer van de koptelefoon functioneert tijdens radio-ontvangst als een antenne.

Opmerking...

# Het product gebruiken FM Tuner

**Bijkomende Functies** Druk op de knop [Rechts] en houd dit ingedrukt om de Extra functies weer te geven.

# **Opnamekwaliteit**

Slaat de FM-radio waar u naar luistert op.

- Druk op de knop [Rechts] om de opname te starten / stoppen.

# **FM Tuner**

Stelt de kwaliteit van de radio-opname in.

# **Kanaal opslaan/Kanaal verwijderen**

De huidige frequentie opslaan / verwijderen in / uit voorgeprogrammeerd kanaal.

# **Auto Preset**

Scant en slaat frequenties automatisch op naar de kanalen.

- Men kan maximaal 20 kanalen opslaan. Opmerking...

- U kunt het volume niet regelen tijdens het opnemen van FM-radio.
- Als de resterende geheugenruimte of de stroom niet voldoende is, zal de opname automatisch gestopt worden.
- De bestandsgrootte per minuut varieert met de opnamekwaliteit. Laag: Ongeveer 480 K / Middelhoog: Ongeveer 720 K/ Hoog: Ongeveer 960 K

# **Preset-lijst**

# Geeft opgeslagen kanaallijst weer.

- Druk op de knop [Naar boven] / [Naar beneden] om het kanaal te selecteren en druk op de knop [Rechts] om ernaar te luisteren.

# **Tuner Regio**

Stelt het frequentiebereik in op basis van de plaatselijke standaard.

- Korea / V.S.: 87.5 108.0MHz
- Japan: 76.0 108.0MHz
- Europa: 87.50 108.00 MHz
- Het opgenomen bestand zal in het volgende formaat opgeslagen worden in de map **Recordings/FM Radio**: TUNERYYMMDDXXX.WMA (YY: Jaar, MM: Maamd, DD: Dag, XXX: Volgnummer)

#### Het product gebruiken

# Opnemen

# **Opname**

- 1. Druk in het hoofdmenu op de knop [Naar boven] / [Naar beneden] om **Opnamen** te selecteren en druk op de knop [Rechts].
- 2. Druk in het stand-by opnamevenster op de knop [Rechts] om de opname te starten. Druk opnieuw om de opname te pauzeren.
- 3. Druk op de knop [Rechts] om de opname te stoppen.

# **Bijkomende Functies**

Houd in de stand-by opnamemodus de knop [Rechts] ingedrukt om het venster met extra functies weer te geven.

### **Opnamekwaliteit**

Stelt de opnamekwaliteit in.

U kunt het volume niet regelen bij het opnemen.

- Als de resterende geheugenruimte of de stroom niet voldoende is, zal de opname automatisch gestopt worden.
- De bestandsgrootte per minuut varieert met de opnamekwaliteit. Laag: Ongeveer 480 K / Middelhoog: Ongeveer 720 K / Hoog: Ongeveer 960 K

Het opgenomen bestand zal in de volgende indeling worden opgeslagen: (YY: Jaar, MM: Maamd, DD: Dag, XXX: Volgnummer) [Recordings > Voice] VOICEYYMMDDXXX.WMA

Opmerking...

Het product gebruiken

# Restandsverkenner u kunt handmatig verschillende media controleren en afspelen die op de iriver Lplayer opgeslagen zijn.

# **Verkenningsapparaat**

- 1. Druk in het hoofdmenu op de knop [NAAR BOVEN/NAAR BENEDEN] om **Bestandsverkenner** te selecteren en druk op de knop [RECHTS].
- 2. In de lijst met bestanden (mappen) drukt u op de knop [Naar boven] / [Naar beneden] om het vorige/ volgende bestand (de vorige/volgene map) te selecteren.
- 3. Druk op de knop [Rechts] om naar de submap te gaan of het geselecteerde bestand af te spelen.
- 4. Druk op de knop [Links] om naar de bovenste map te gaan.

# **Bestanden verwijderen**

1. Nadat u het bestand geselecteerd hebt, drukt u op de knop [Rechts] en houd dit ingedrukt.

#### Het product gebruiken

Instellingen De inver Lplayer ondersteunt aanpasbare configuraties.<br>Instellingen van de menuconfiguraties kunnen veranderen als de versies van de firmware veranderen.

# **Datum & Tijd**

# Stelt de huidige tijd en datum in.

- Knop [Rechts] : Verplaatst tussen velden.
- Knop [Naar boven] / [Naar beneden] : Stelt de waarde van elk veld in.

# **Weergave**

# **Achtergrondverlichting**

Stelt de hoeveelheid tijd in waarin het achtergrondverlichting AAN is.

# **Geef helderheid weer**

Verandert de helderheid van de LCD display.

**Thema**

cWijzigt het thema van het hoofdscherm.

# **Weergaverichting**

Keert de richting van de schermweergave en de toetsen met 180 graden om.

# **Energiestand**

# **Automatisch uitschakelen**

Schakelt automatisch de stroom uit na een opgegeven tijd dat het apparaat niet gebruikt is.

**Sleep**

Schakelt automatisch uit na een opgegeven tijd.

# Het product gebruiken **Instellingen**

# **Geavanceerd**

# **Database opnieuw bouwen**

Herbouwt bibliotheekgegevens van een bestand.

# **Verbindingstype**

Selecteert het type voor het overbrengen van het bestand naar de PC.

- MSC(UMS) : Brengt met behulp van iriver plus 3 bestand over met het verbindingstype MSC.
	- \* Mass Storage Class (MSC) is een traditioneel UMS-type.
- MTP : Windows Media Player 11, brengt bestand MTP-verbindingstype.
- **Apparaat formatteren** Verwijdert alle gegevens uit het geheugen.
- **Systeem-informatie** Geeft systeeminformatie van het product weer.
- **Standaard Herstellen** Reset het product volgens de instellingen in de fabriek.

# **Taal**

- **Taalmenu** Selecteert de menutaal.
- **Landen** Selecteert de taal voor tags en tekst.

Opmerking...

- Het is noodzakelijk een backup te maken van alle waardevolle bestanden voordat u gaat formatteren, aangezien verwijderde bestanden niet kunnen worden hersteld. (iriver raadt aan het geheugen te formatteren met de Lplayer.)
- Voordat u begint met formatteren, moet u altijd het resterende batterijvermogen controleren.

- 
- 
- 
- 
- 
- 

- 
- 
- 
- 
- 

Andere informatie

Werken met de iriver plus 3 <sup>Om het product aan te sluiten op de iriver plus 3 selecteert u Instellingen > Geavanceerd ><br>- **Werken met de iriver plus 3** Verbindingstype en stelt het in op MSC (UMS).</sup>

### **Media aan bibliotheek toevoegen**

- 1. Wanneer u voor het eerst met iriver plus 3 werkt, zal de wizard Add Media starten.
- 2. Volg de instructies op het scherm van de PC om mediabestanden toe te voegen, zoals muziek en beelden aan de bibliotheek.

# **Songs van een CD rippen**

- 1. Steek een audio-CD in het CD-station en voer iriver plus 3 uit.
- 2. In iriver plus 3 selecteert u het aanstreepvak van **Music > CD Drive** en klikt op CD Ripping linksonder.
- 3. Nadat u de song geript hebt, selecteert u **All Music** om te controleren of de geripte song aan de bibliotheek is toegevoegd.

# Werken met de iriver plus 3

# **Bezig met media overbrengen naar de iriver Lplayer**

# **Werken met de iriver plus 3**

- 1. Nadat u het product hebt aangesloten aan de USB-stekerbus van uw PC met de USB-kabel, voert u iriver plus 3 uit.
- 2. Selecteer het aanstreepvak naast het bestand om over te dragen en klik op  $\bullet$ .
- 3. Het geselecteerde bestand begint overgebracht te worden en de voortgangsstatus wordt weergegeven in het venster Status linksonder.
- 4. U kunt u de geselecteerde muziek in uw bibliotheek vinden.

# **Werken met Windows Explorer**

- 1. Sluit het product aan op de USB-stekerbus van uw PC met behulp van de USB-kabel.
- 2. Kopieer de inhoud naar de juiste mappen zoals u hieronder ziet.
	- Tekst: iriver Lplayer/Text
	- Muziek: iriver Lplayer/Music
	- Afbeeldingen: iriver Lplayer/Pictures
	- Video's: iriver Lplayer/Video

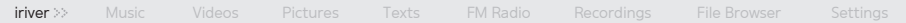

# Werken met de iriver plus 3

# **Ondersteunde bestandtypes**

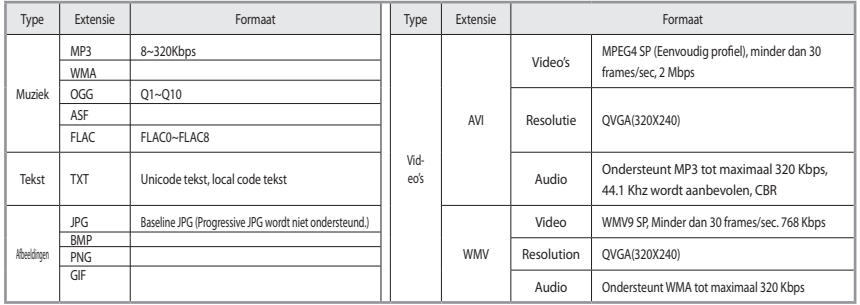

#### Andere informatie

# Werken met de iriver plus 3

### **De schijf initialiseren**

- 1. Nadat u het product hebt aangesloten aan de USB-stekerbus van uw PC met de USB-kabel, voert u iriver plus 3 uit.
- 2. Selecteer **Tools > Portable Device > Initialize Disk** en klik op Start wanneer de boodschap om met initialiseren te beginnen op het scherm verschijnt.
- 3. Het initialisatieproces is voltooid en het product is niet meer op uw PC aangesloten.

Opmerking...

U dient een back-up van de noodzakelijke bestanden te maken voordat u initialiseert, want geformatteerde bestanden kunnen niet hersteld worden.

## **Firmware upgraden**

- 1. Nadat u het product hebt aangesloten aan de USB-stekerbus van uw PC met de USB-kabel, voert u iriver plus 3 uit. De PC moet aangesloten zijn op Internet.
- 2. Selecteer **Tools > Portable Device > Firmware Upgrade** en voltooi het upgrade-proces door de instructies op het scherm te volgen.

#### Opmerking...

- Laat het product aangesloten op de PC als u het bestand om firmware te upgraden downloadt. Nadat het downloaden voltooid is, trekt u de kabel uit om de upgrade van de firmware te activeren.
- Als de al geïnstalleerde firmware de meest recente versie is, zal de boodschap qom de meest recente versie te bevestigen op het scherm verschijnen.
- Wanneer het product op de PC aangesloten is, als de meest recente firmware wordt gebruikt, zal de instructieboodschap automatisch op het scherm verschijnen.

Andere informatie

Werken met de Windows Media Player 11 Om het product aan te sluiten op Windows Media Player 11 selecteert u **Instellingen > Geavanceerd > Verbindingstype** en stelt het in op [MTP].

### **Media aan bibliotheek toevoegen**

- 1. Wanneer u Windows Media Player 11 uitvoert, zal de wizard Media toevoegen worden gestart.
- 2. Volg de instructies op het scherm van de PC om mediabestanden toe te voegen, zoals muziek en beelden aan de bibliotheek.

# **Songs van een CD rippen**

- 1. Steek een audio-CD in het CD-station en voer iriver Windows Media Player 11 uit.
- 2. Selecteer het tabblad Kopiëren van CD in Windows Media Player 11. Selecteer het selectievakje naast een nummer en klik op **Rippen starten** links onderaan.
- 3. Nadat u een nummer hebt gekopieerd, zal dit worden toegevoegd aan **Mijn documenten > Mijn muziek** en aan de bibliotheek worden toegevoegd.

# Werken met de Windows Media Player 11

# **Media naar de Lplayer overbrengen**

- 1. Nadat u het product hebt aangesloten aan de USB-stekerbus van uw PC met de USB-kabel, voert u Windows Media player 11 uit.
- 2. Nadat u het bestand op uw PC hebt geselecteerd, sleept u het en zet het neer op het rechter deelvlak.
- 3. Klik op **Beginnen met synchroniseren** om te beginnen met het overbrengen van het bestand.
- 4. U kunt u de geselecteerde muziek in uw bibliotheek vinden.

# Werken met de Windows Media Player 11

# **De schijf initialiseren**

- 1. Nadat u het product hebt aangesloten aan de USB-stekerbus van uw PC met de USB-kabel, voert u Windows Media player 11 uit.
- 2. Nadat u [Lplayer] hebt geselecteerd, klikt u met de rechter muisknop en selecteert **Format**. Klik op **OK** wanneer de boodschap om initialisatie te bevestigen op het scherm verschijnt.
- 3. Het initialisatieproces is voltooid en het product is niet meer op uw PC aangesloten.

#### Opmerking...

U dient een back-up van de noodzakelijke bestanden te maken voordat u initialiseert, want geformatteerde bestanden kunnen niet hersteld worden.

# **Firmware upgrade in Windows Media Player 11**

- 1. Sluit het product aan op de USB-stekerbus van uw PC.
- 2. voer de toepassing iriver Firmware Updater uit vanaf de installatie-CD en voltooi het upgradeproces door de instructies op het scherm te volgen.

Opmerking...

Koppel het product niet los van de PC terwijl u een firmware upgrade uitvoert.

#### Andere informatie

# Copyright/certificatie/handelsmerken/beperkte aansprakelijkheid

# **Copyright**

Alle octrooirechten, handelsmerken, literaire rechten en intellectuele eigendomsrechten met betrekking tot deze handleiding behoren toe aan iriver Limited.

U mag zonder toestemming van iriver Limited geen delen uit deze handleiding kopiëren of vermenigvuldigen. YVoor onwettig gebruik van delen uit deze handleiding kunt u worden gestraft. De software, audio en video waarop intellectuele eigendomsrechten rusten worden beschermd door het auteursrecht en het internationaal recht. Vermenigvuldiging of verspreiding van de content die met het onderhavige product wordt gemaakt valt onder de verantwoordelijkheid van de gebruiker.

TBedrijven, instituten, producten, personen en evenementen die in voorbeelden worden gebruikt zijn fictief. Gebruikers zijn verantwoordelijk voor de naleving van auteurs- en intellectuele eigendomsrechten.

© 1999~2008 iriver Limited. Alle rechten voorbehouden.

# **Certificering**

# MIC, FCC, CE

Klasse B digitaal apparaat (apparaat voor huishoudelijke communicatie). Deze apparatuur is getest en voldoet aan de limieten van digitale apparatuur uit Klasse B, volgens onderdeel 15 van de FCC-regels. Deze limieten zijn bedoeld om redelijke bescherming te bieden tegen schadelijke interferentie in een thuisinstallatie.

# **Handelsmerken**

Windows 2000, Windows XP, Windows Vista en Windows Media Player zijn gedeponeerde handelsmerken van Microsoft Corp. SRSCO) is een handelsmerk van SRS Labs, Inc. WOW HD-technology valt onder licentie van SRS Labs, Inc.

# **Beperkte aansprakelijkheid**

Noch de fabrikant, noch de importeurs, noch de dealers zijn verantwoordelijk voor schade door ongelukken, met inbegrip van lichamelijke verwondingen, of schade voortvloeiend uit misbruik of een verkeerde bediening door de gebruiker. De informatie in deze handleiding is opgesteld volgens de huidige specificaties van de speler. De fabrikant, iriver Limited, voegt constant nieuwe functies aan het product toe en kan ook in de toekomst nieuwe technologieën toepassen. Alle normen kunnen te allen tijde zonder voorafgaande kennisgeving worden gewijzigd.

# Veiligheidsinstructies

# **Productveiligheid**

- Vermijd het voor langere tijd weergeven van één afbeelding op het scherm. Dit kan een inbrandeffect veroorzaken.
- Steek geen objecten in het product. Doet u dit wel, dan kan disfunctie mogelijk het gevolg zijn.
- Plaats geen zware voorwerpen op het product. Doet u dit wel, dan kan beschadiging en disfunctie mogelijk het gevolg zijn.
- Maak uw speler niet vochtig met regen (water), dranken, chemicaliën, cosmetica en dergelijke. Doet u dit wel, dan kan beschadiging en disfunctie mogelijk het gevolg zijn.
- Niet in zware omgevingen plaatsen, waaronder ook vochtige, stoffige of rokerige ruimten.

Doet u dit wel, dan kan disfunctie mogelijk het gevolg zijn.

- Niet in direct zonlicht en extreme hitte en koude zetten. Doet u dit wel, dan kan disfunctie mogelijk het gevolg zijn.
- Houd het product niet dichtbij magnetische substanties zoals magneten, TV, beeldscherm en luidspreker. Doet u dit wel, dan kan disfunctie mogelijk het gevolg zijn.
- Haal het product nooit uit elkaar, repareer het niet en zet de speler ook niet in elkaar zonder toestemming. Doet u dit wel, dan kan beschadiging en disfunctie mogelijk het gevolg zijn.
- Niet schoonmaken met chemicaliën of schoonmaakmiddel.

Doet u dit wel, dan kan disfunctie mogelijk het gevolg zijn.

# Veiligheidsinstructies

Laat het apparaat niet vallen en stel het niet bloot aan schokken.

Doet u dit wel, dan kan beschadiging en disfunctie mogelijk het gevolg zijn.

Druk niet meer knoppen in dan twee.

Doet u dit wel, dan kan beschadiging en disfunctie mogelijk het gevolg zijn.

- Trek de USB-kabel niet uit, als men gegevens overbrengt. Doet u dit wel, dan kan disfunctie mogelijk het gevolg zijn.
- Probeer het product op de achterste USB-poort in uw PC aan te sluiten.

In sommige apart geconstrueerde PC's kan een niet goed werkende USB-poort tot disfunctie leiden.

Sluit op de oortelefoonuitgang alleen een oortelefoon aan en geen ander apparaat.

Doet u dit wel, dan kan beschadiging en disfunctie mogelijk het gevolg zijn.

#### Andere informatie

# Veiligheidsinstructies

# **Overig**

Gebruik geen koptelefoon/oortelefoon als u fietst, rijdt of een gemotoriseerd voertuig bedient.

Het is gevaarlijk en kan illegaal zijn in sommige gebieden.

Gebruik het product niet in het verkeer of tijdens wandelen of bergbeklimmen.

Doet u dit wel, dan kan lichamelijk letsel mogelijk het gevolg zijn.

Gebruik het product alleen op veilige plaatsen om ongevallen te voorkomen.

Doet u dit wel, dan kan lichamelijk letsel mogelijk het gevolg zijn.

Pas op om tijdens het gebruik niet tegen objecten in de nabijheid te stoten.

Doet u dit wel, dan kan lichamelijk letsel mogelijk het gevolg zijn.

Het wordt afgeraden om het product tijdens onweer te gebruiken.

Doet u dit wel, dan kan lichamelijk letsel mogelijk het gevolg zijn.

Verlaag het volume of stop met het gebruik van de speler als u uw oren hoort suizen.

Doet u dit wel, dan kan lichamelijk letsel mogelijk het gevolg zijn.

Luister niet lange tijd via koptelefoon/oortelefoon met een sterk volume.

Doet u dit wel, dan kan lichamelijk letsel mogelijk het gevolg zijn.

- Gebruik geen koptelefoon/oortelefoon met een sterk volume. Doet u dit wel, dan kan lichamelijk letsel mogelijk het gevolg zijn.
- Houd de snoeren van koptelefoon/oortelefoon in de gaten om te vermijden dat ze achter objecten blijven haken. Doet u dit wel, dan kan lichamelijk letsel mogelijk het gevolg zijn.
- Slaap niet met koptelefoon/oortelefoon in uw oren. Gebruik niet gedurende excessieve perioden een koptelefoon/ oortelefoon.

Doet u dit wel, dan kan lichamelijk letsel mogelijk het gevolg zijn.

#### Andere informatie

# Problemen oplossen

# **Ga het na!**

# De speler krijgt geen stroom!

- Controleer of de batterij leeg is. Laad het product met behulp van de USB-kabel en controleer het opnieuw.
- Steek een dun en puntig object (zoals een recht gebogen paperclip) in de reset-opening om het apparaat te resetten.
- Het product kan niet geladen worden nadat u de stroom hebt aangesloten.
	- Controleer of de USB-kabel stevig zit.
- Het LCD-display wordt regelmatig uitgeschakeld.
	- Om stroomverbruik te sparen is de LCD ontworpen om uitgeschakeld te worden na een opgegeven tijd. Stelt de hoeveelheid tijd in in **Instellingen > Weergave > Achtergrondverlichting**.
- Het product kan niet goed aangesloten worden met de USB-kabel.
	- Controleer of de USB-kabel stevig zit.

# Slechte radio-ontvangst met zware ruis!

- Controleer of de aansluiting van de oortelefoon vuil is.
- Ga na of er een oortelefoon aangesloten is.
- Pas de positie van de speler en de oortelefoon aan.
- Zet elektronische apparatuur die vlakbij staat uit om mogelijke interferentie te vermijden.
- Geen geluid tijdens afspelen!
	- Controleer dat het volume niet op "0" staat.
	- Controleer of de steker of de aansluitsterkerbus van de oortelefoon vuil is.
	- Controleer dat het muziekbestand niet beschadigd is.

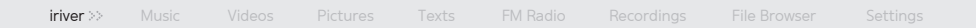

# Problemen oplossen

- De geheugenruimte is gewijzigd na formatteren.
	- De geheugenruimte kan veranderd worden afhankelijk van het besturingssysteem.
- Het opstarten duurt te lang.
	- Controleer of er teveel bestanden in het product zijn opgeslagen.

 Een aantal van 1000 muziekbestanden en 2000 afbeeldingsbestanden wordt geadviseerd.